# OKI

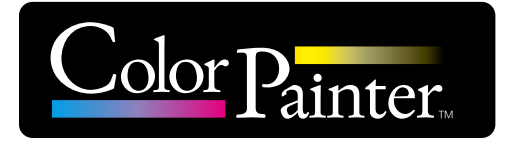

## **取扱説明書**

## プリンターコントローラー **CP\_Manager for E-series**

Copyright© 2016 株式会社沖データ 無断転載を禁じます。 本書の内容は、断りなく変更することがあります。

# **はじめに**

このたびは、「ColorPainter シリーズインクジェットプリンタ」をお買い上げいただき、まことにありがとうございます。 CP\_Manager™ は、ColorPainter シリーズの制御 (プリンタの状態表示/設定変更/テスト印刷/メンテナンス など)を行うソフトウェアです。

CP\_Manager for E-Series は、ColorPainter E シリーズ(IP-5630/IP-5530)専用の CP\_Managerです。 本書では、断りのない限り「CP\_Manager for E-Series」を「CP\_Manager」と記載しております。

ご使用の前に、このソフトウエアの取扱説明書(本書)およびプリンター本体の取扱説明書をよくお読みの上、正 しくお取り扱いください。

また、お読みになった後も、必要なときにすぐに見られるよう、大切に保管してください。

Windows® は、米国 Microsoft® Corporation の米国およびその他の国における登録商標または商標です。 Adobe® Reader® はアドビシステムズ社の米国ならびに他の国における商標または登録商標です。 その他、記載されている会社名、製品名は、各社の商標および登録商標です。

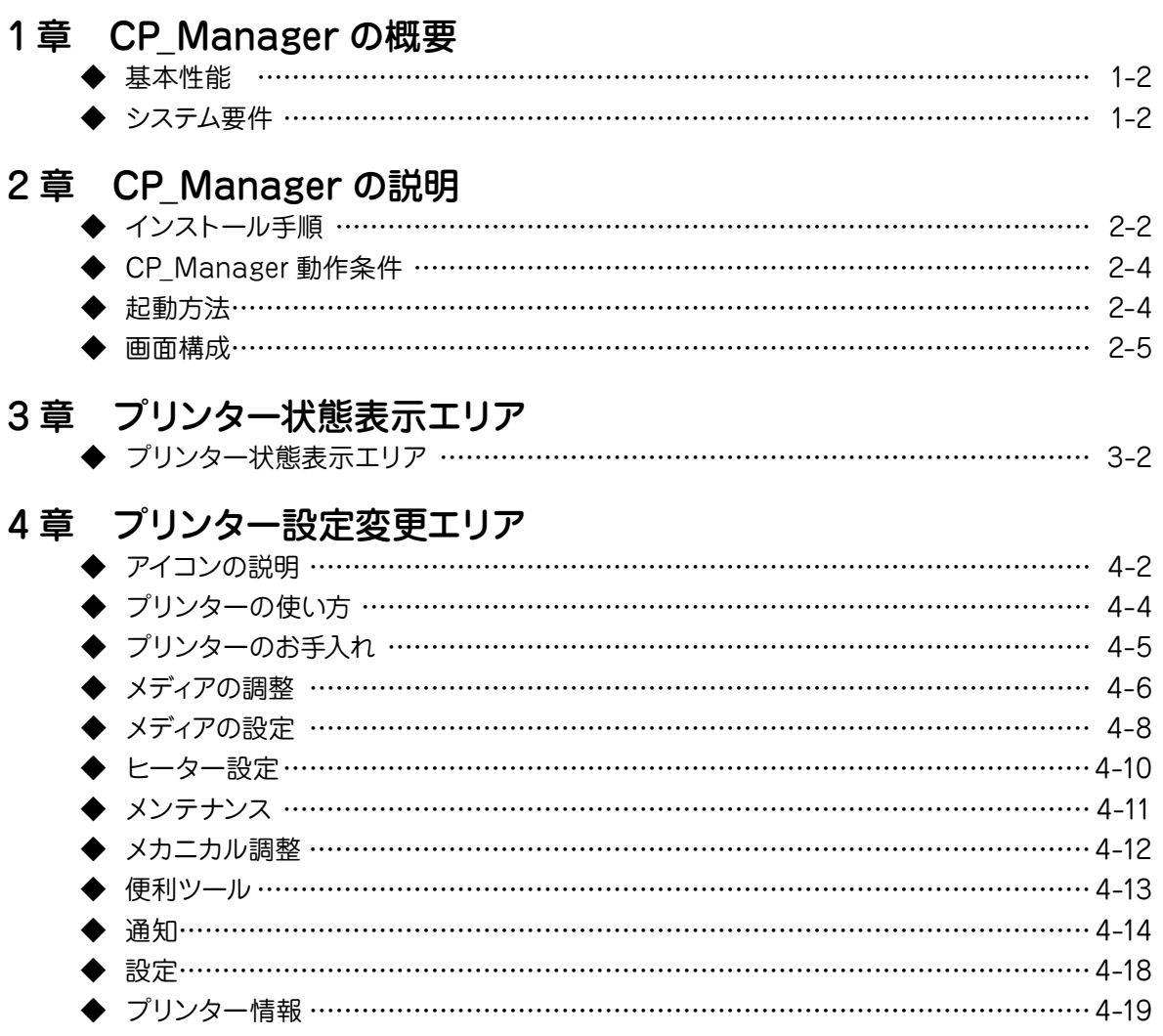

## **CP\_Managerとは?(便利な機能)**

CP\_Managerとは、プリンターの操作パネルに触れることなく、プリンターの状態表示、プリンターの各種 設定やプリンターのメンテナンス操作が行えるソフトウェアです。 プリンターの設定項目が一覧できるため、初めての方でも簡単にプリンターの設定を行うことができます。 メンテナンスに関する電子マニュアル(取扱説明書)を参照することができます。 メール配信機能を使ったプリンター状態の通知や音によるお知らせを行うことができます。

CP Manager for E-series は、以下の機種に対応しています。

- CP\_Manager for E-Series Demo  $\overline{\phantom{a}}$  $\texttt{tr}[\mathfrak{C}]\texttt{tr}[\mathfrak{C}]\texttt{tr}[\mathfrak{D}]\texttt{tr}[\mathfrak{D}]$  $\odot$ AS SSS MES ONLINE プリンターのお手入れ プリンターの使い方 PANEL Oifford メンテナンス実施率  $Click$   $\Box$ ton er 画 →1 キャップクリーニング  $2016/12/2710:4$ 前回 СÈ, クリーニング<br>(通常) クリーニング<br>(強力)  $\bullet$  $\overline{\mathbb{D}}$ ノズルプリント バルマップ入力 г₹ 実施をお勧めします | 中 |  $\frac{1}{2}$ 「コ 自動ノズルマップ SNMX 前回  $2016/12/2710:40$ 1 ワイパーブレード<br>1 確認 ー<br>キャップCL充填 Y. シートマウント<br>クリーニング  $\clubsuit$ フィルキャップ 圈  $\frac{\text{max}}{\text{max}}$ 31日後 1979 吧 前回  $2016/12/2710:40$ 1 ワイパークリーニング液 → ワイパースポンジ交換 ■ ワイパーブレード交換 A, へッド確認 31日後 19<mark>8</mark> 実施して下さい 四  $\frac{1}{2}$ 前回 2016/12/27 10:40  $2016/12/2710:40$ 前回  $2016/12/2710:40$ Color Painter Ver 1.4
- ・ColorPainter E シリーズ(IP-5630/IP-5530)

### **◆ 数値入力や細かい設定が簡単に行えます~インターフェースの改善**

数値入力や設定変更を簡単に行うことができます。

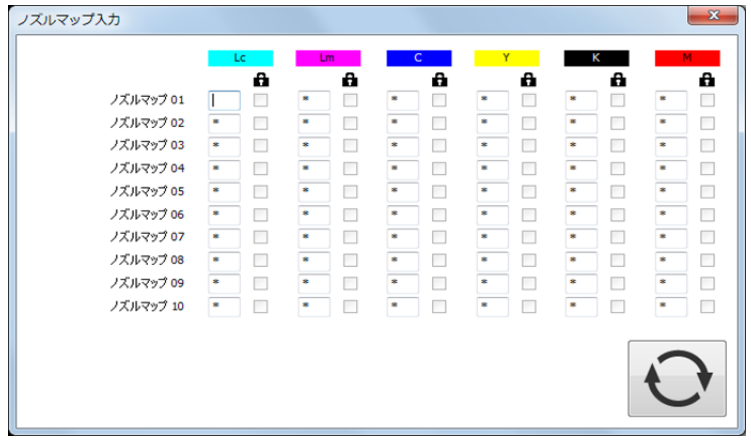

## **◆ プリンターから離れていても、PC 上でプリンターの状態表示が 可能です**

#### **~プリンター状態の確認**

プリンターの状態を PC 上で確認することができます。

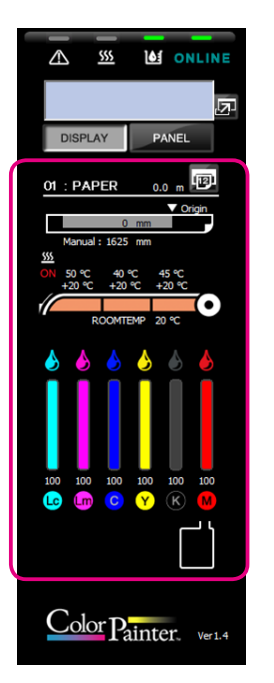

## **◆ プリンターから離れていても、PC 上でパネル操作が可能です ~バーチャルパネル機能**

プリンターのパネルと同じ操作を PC 上で行うことができます。

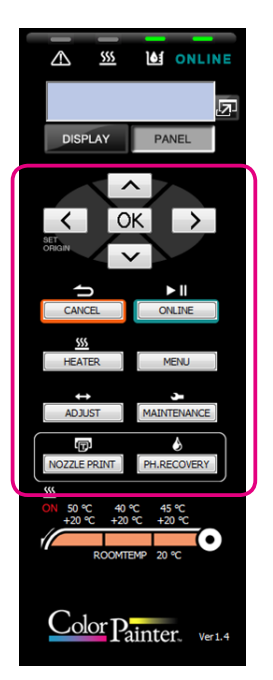

## **◆ 印刷終了時やエラー発生時のお知らせ音を設定できます**

### **~サウンド設定機能**

お知らせ音を設定することで、印刷終了時やエラー発生時に音による通知ができます。

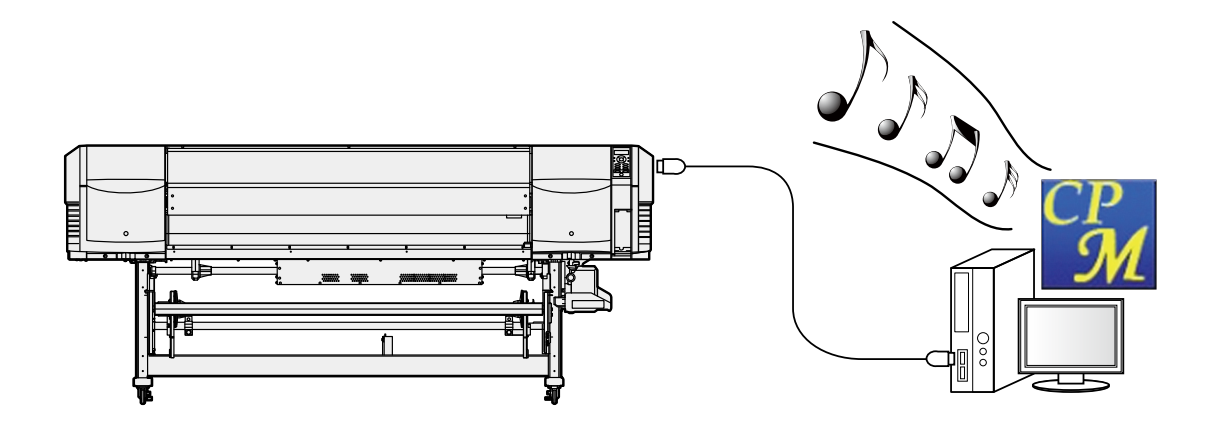

**◆ 離れた場所でもプリンターの状態が分かります**

#### **~メール配信機能**

メール配信機能を使いユーザーにプリンター状態を通知することができます。

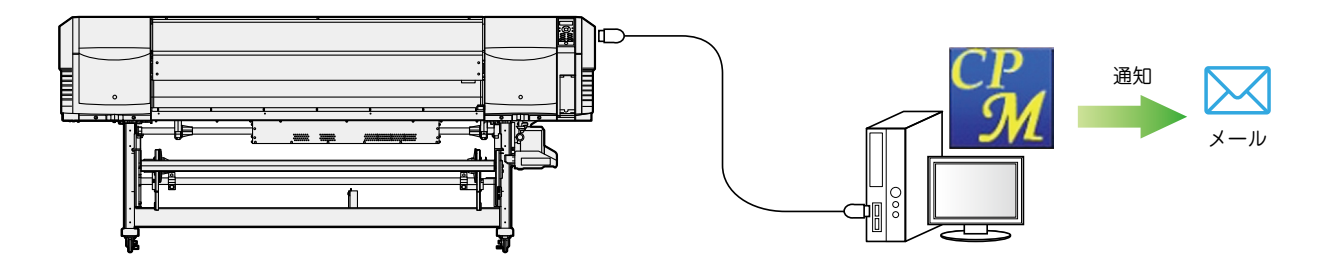

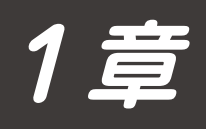

## CP\_Manager の概要

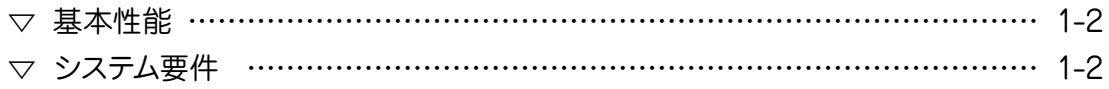

## <span id="page-9-0"></span>1章 CP\_Manager の概要

### 基本性能

CP\_Manager は下記の操作を行うことができます。

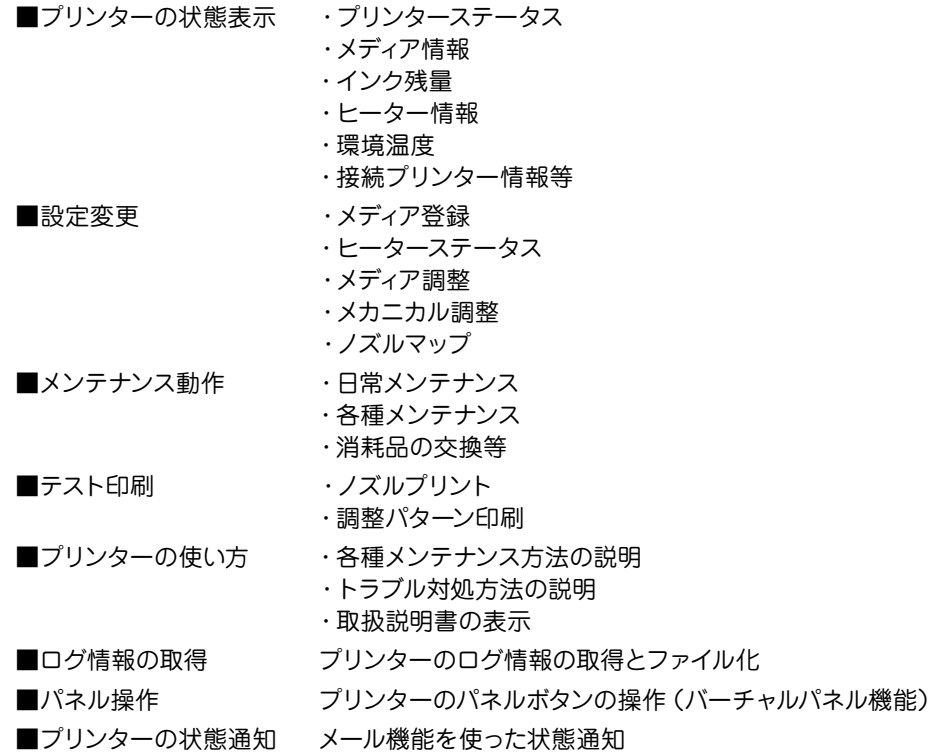

システム要件

CP\_Manager™ は Microsoft Windows® 上で動作する ColorPainter シリーズ制御用ソフトウェアです。

#### Operating System

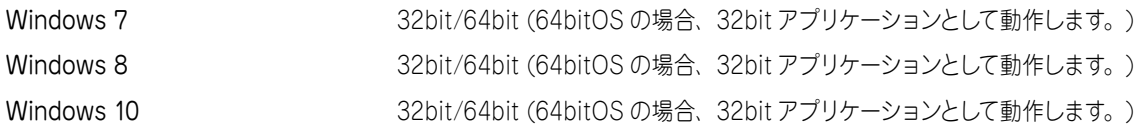

#### **Software**

Adobe® Reader® Version 8.1.3(もしくは、それ以上) Windows Printer Driver

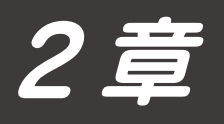

## CP\_Manager の説明

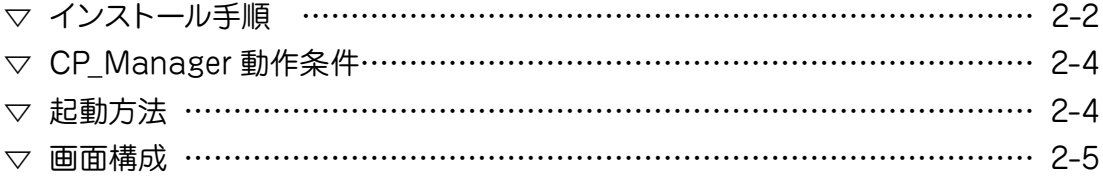

## <span id="page-11-0"></span>2 章 CP\_Manager の説明

インストール手順

#### ご注意

- ・すべてのプログラムを終了してから本ソフトウェアのインストールを行ってください。
- ・ソフトウェアおよびドライバソフトウェアの追加を行ないますので管理者権限にてログインしてください。
- ・なお、各種取扱説明書につきましては、CD-ROM 内の Document フォルダーに入っています。ご参照ください。

#### CP Manager for E-Series のインストール

#### 1-1 セットアップ画面の起動

付属のセットアップ CD-ROM をパソコンの CD-ROM ドライブに入 れ、"CP\_Manager for E-Series" フォルダー内の "OKI CP\_Manager for E-Series\_VX.XX.exe" ファイルを起動させてください。

#### 1-2 インストーラーの起動

「CP\_Manager for E-Series セットアップウィザートの開始」が表示 されたら「次へ(N)」をクリックしてください。

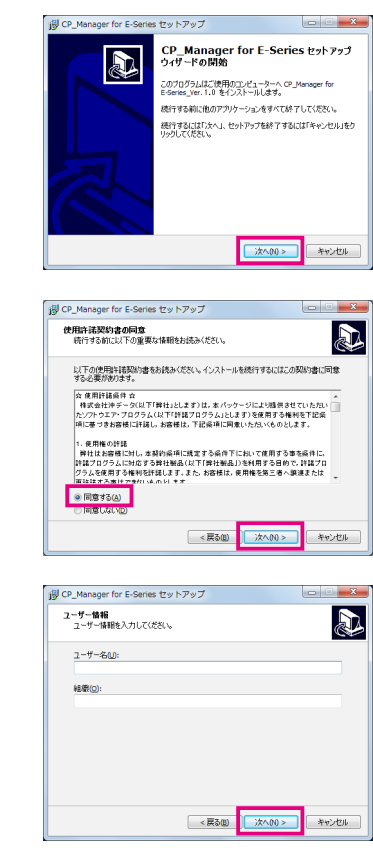

CP\_Manager for E-Series

**Document Driver** 

#### 1-3 使用許諾契約の同意

本ソフトウェアの使用許諾契約画面が表示されます。 契約内容に同意し、インストールを継続するには「同意する(A)」にチェッ クし、「次へ(N)」をクリックして次に進みます。

#### 1-4 ユーザー情報の入力

ユーザー情報の入力画面が表示されます。 必要事項を記入し、「次へ(N)」をクリックして次に進みます。

#### 1-5 インストール先の指定

インストール先の指定の入力画面が表示されます。 インストール先を指定し、「次へ(N)」をクリックして次に進みます。 (注:インストール先を変更する場合は、「参照(R)」ボタンからフォルダ を選択してください。)

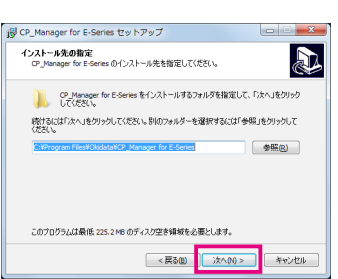

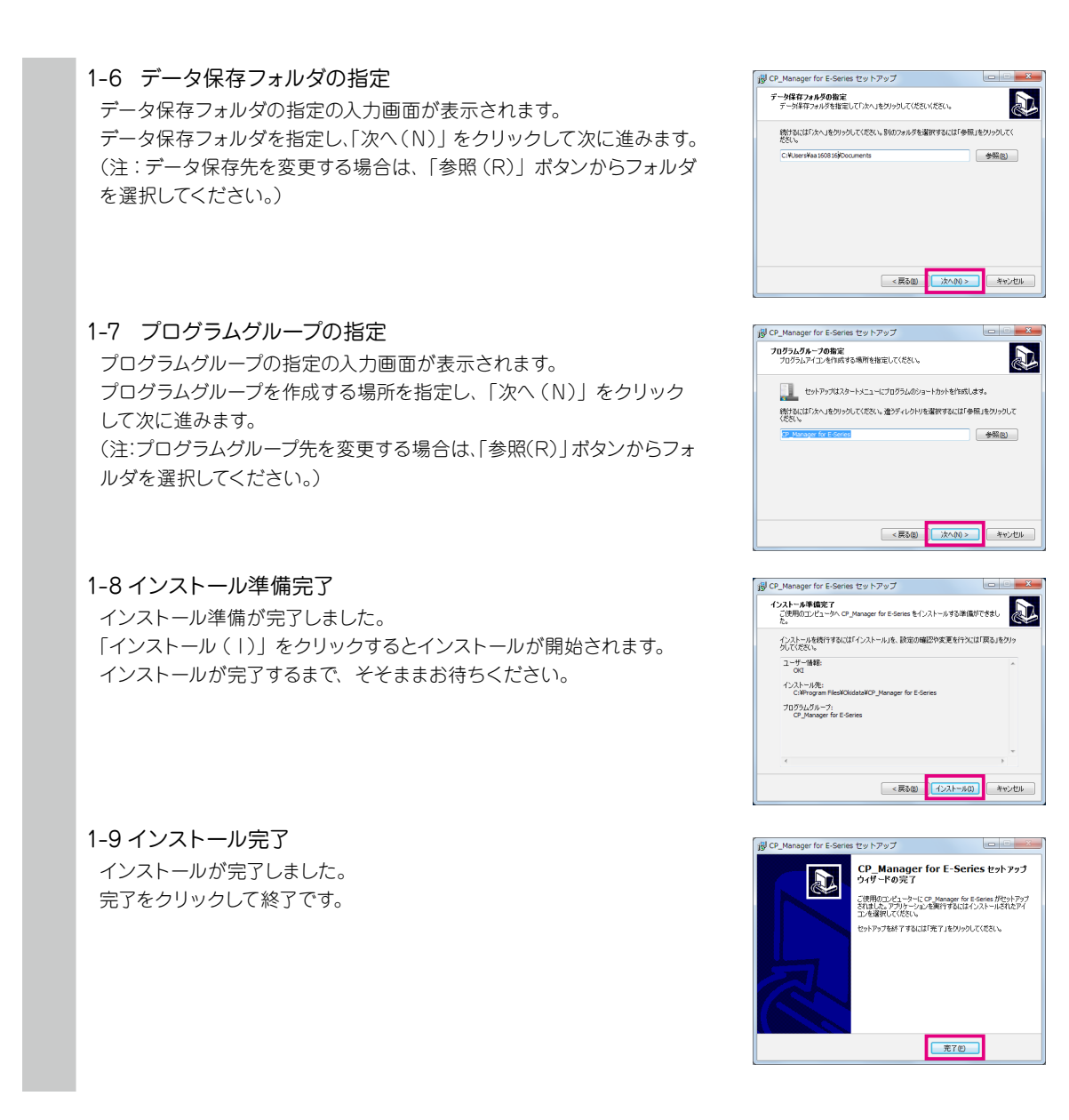

#### CP\_Manager 起動時の注意事項

- ・プリンターの電源をオンし、起動が完了した状態で CP\_Manager を起動してください。
- ・プリンター起動完了前や接続するプリンターが見つからない場合、CP\_Manager はデモモードで起動します。
- · CP\_Manager の単位表記 (長さ、温度)は、プリンターに登録されている設定に合わせて表示します。したがって CP\_ Manager の単位表記を設定する操作は必要ありません。 ただし設定合わせは、CP\_Manager 起動時にしか行われませんので、プリンターの設定を変えた場合は CP\_Manager を 再起動してください。
- ・ CP\_Manager の言語設定は、プリンターに登録されている設定に合わせて表示するようになっています(初期値)。ただし、 CP\_Manager の言語設定のみ変更することもできます。言語設定を変更した場合は CP\_Manager を再起動してください。

## <span id="page-13-0"></span>CP\_Manager 動作条件

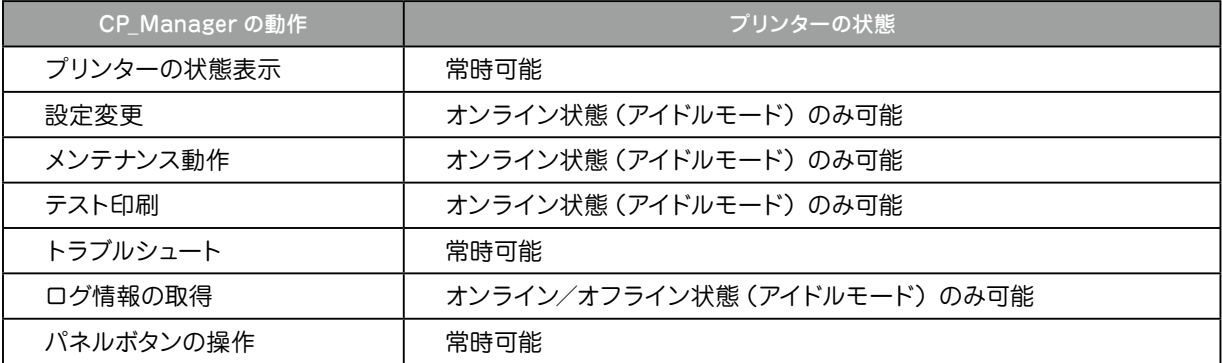

### 起動方法

デスクトップ上の「CP\_Manager for E-Series ショートカットアイコン」をダブルクリック、もしくは、「スタート」→ 「すべてのプログラム」→「CP\_Manager for E-Series」→「CP\_Manager for E-Series」を実行して起動してく ださい。

### <span id="page-14-0"></span>画面構成

CP\_Manager は 2 つのエリアで構成します。

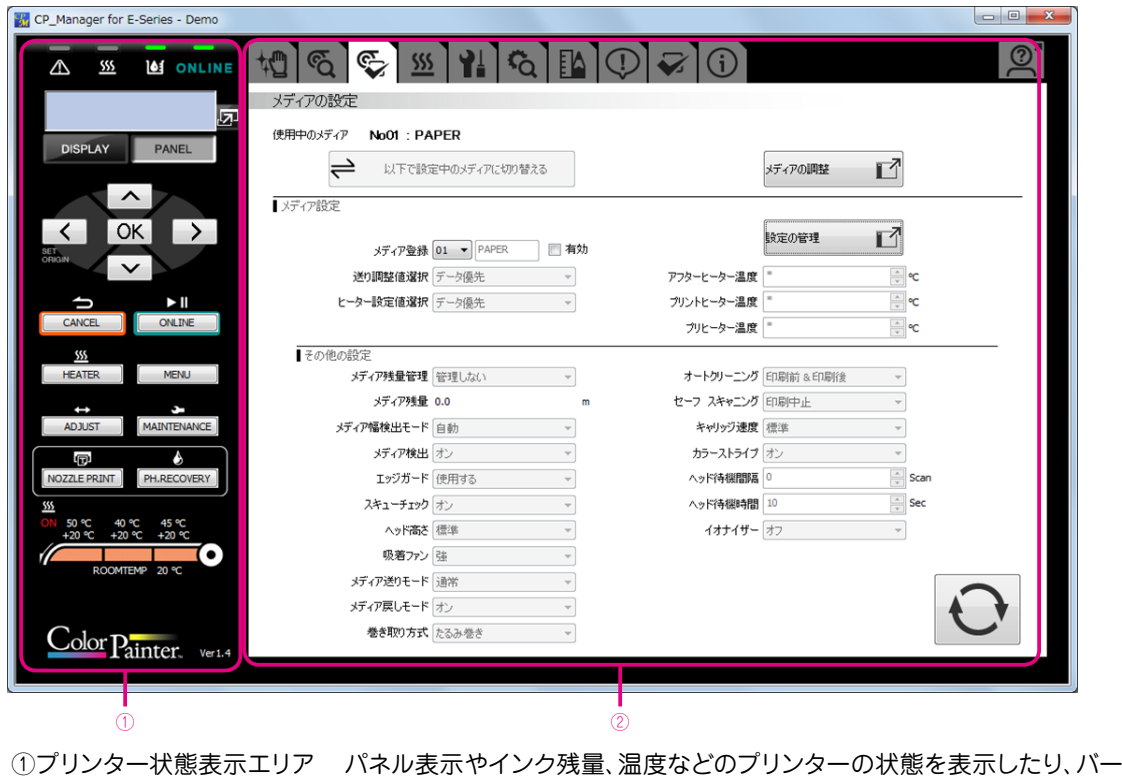

- チャルパネル機能を使ってパネル操作を行えます。
- ②プリンター設定変更エリア メディア登録や調整値などのプリンター設定を変更したり、クリーニング などのメンテナンスを行えます。

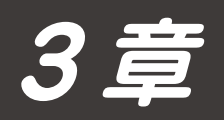

## プリンター状態表示エリア

▽ [プリンター状態表示エリア…………………………………………………………](#page-17-0) 3-2

## <span id="page-17-0"></span>3 章 プリンター状態表示エリア

### プリンター状態表示エリア

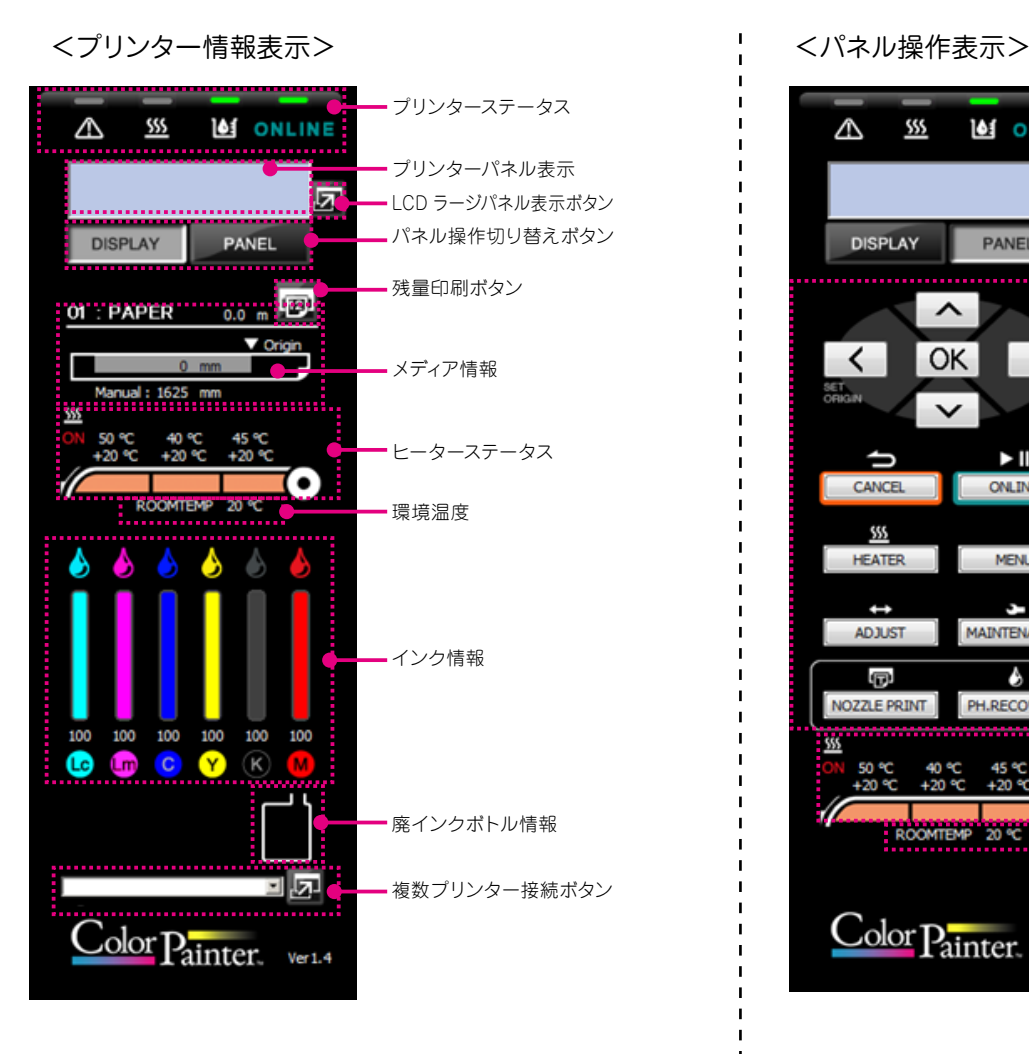

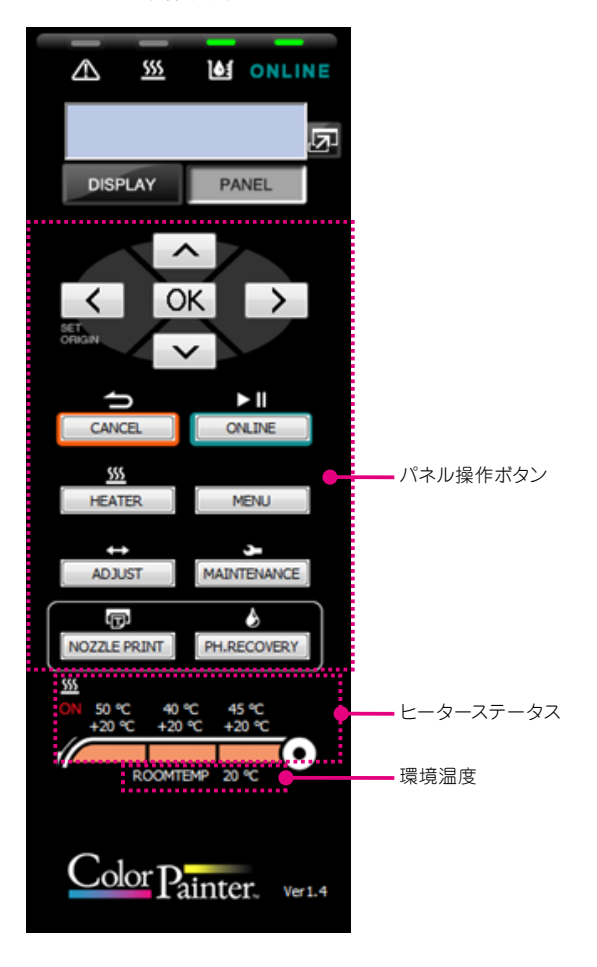

#### <プリンター情報表示>

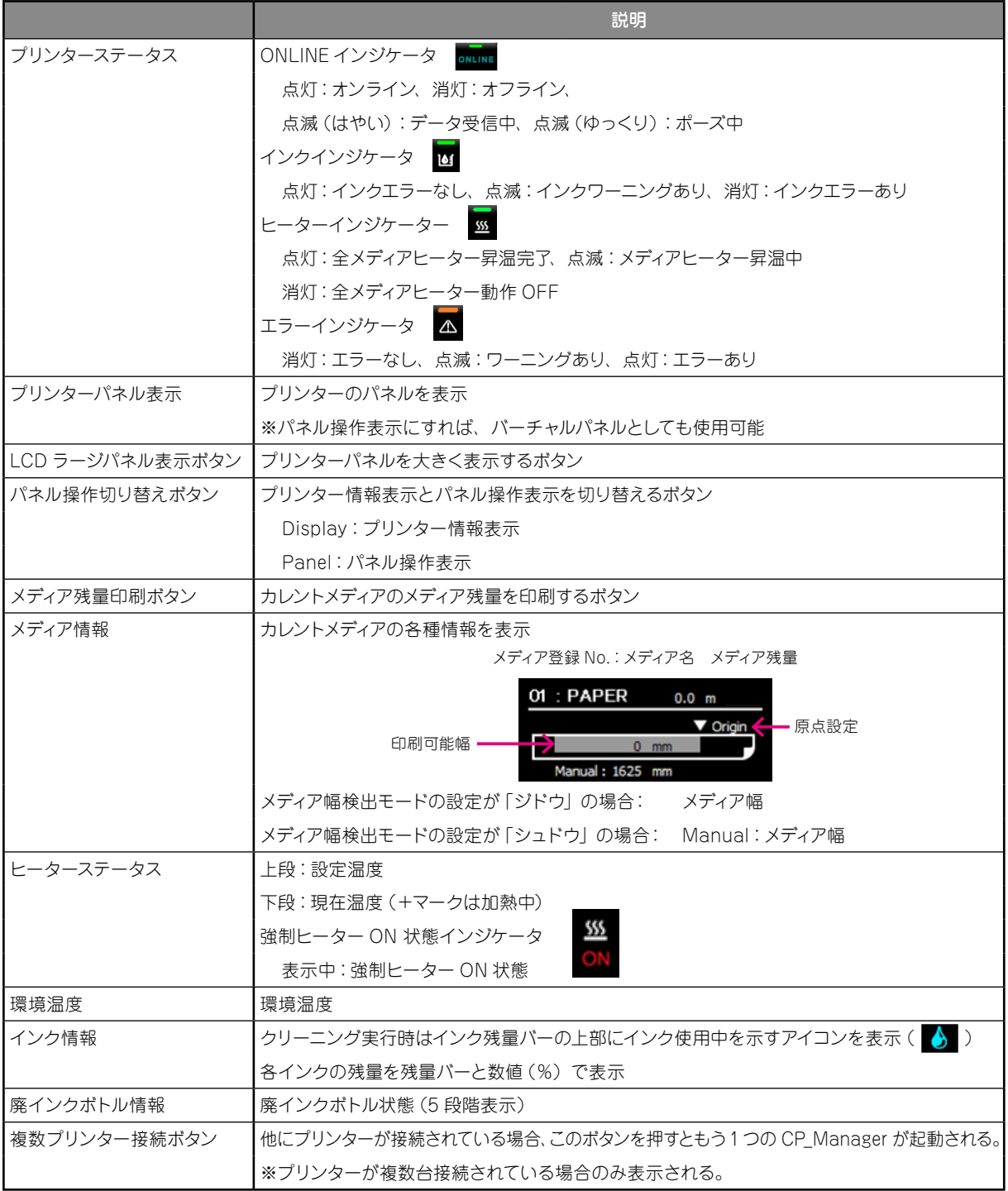

#### <パネル操作表示>

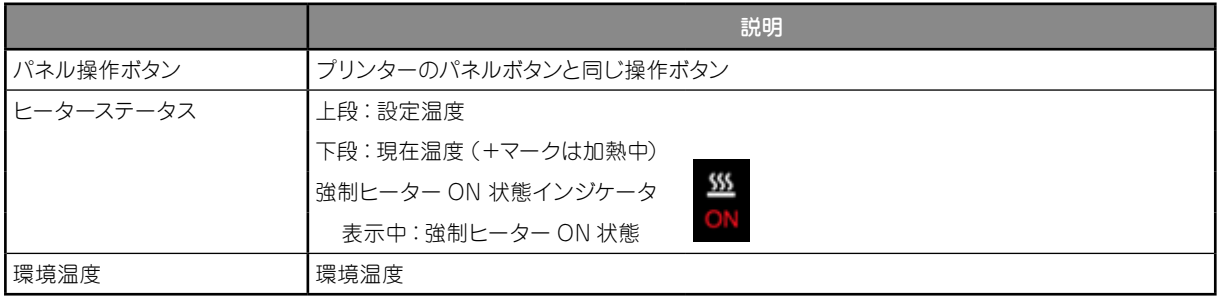

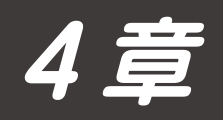

## プリンター設定変更エリア

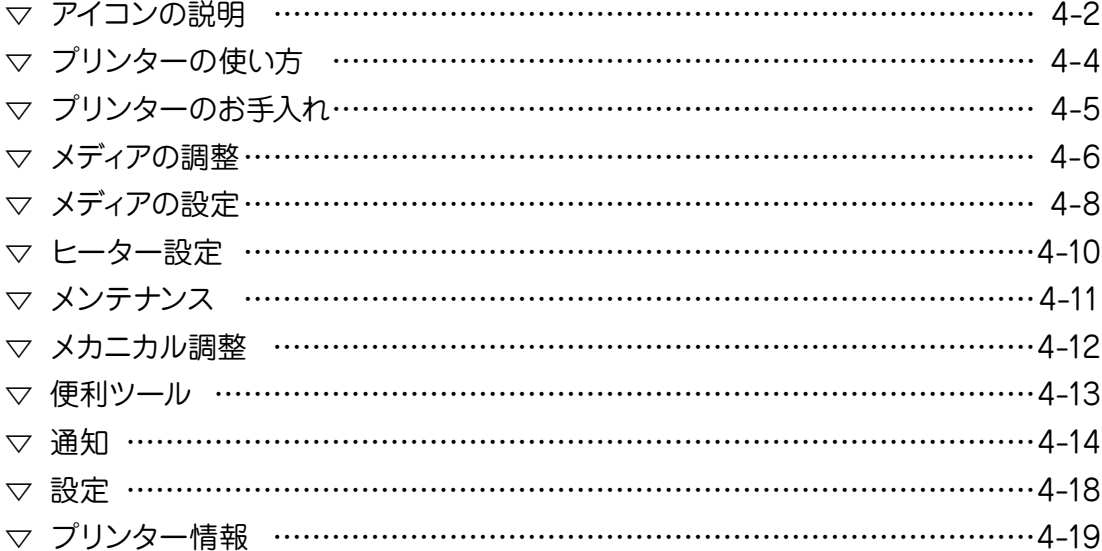

## <span id="page-21-0"></span>4章 プリンター設定変更エリア

アイコンの説明

CP\_Manager には、大きく分けて 11 個の画面があります。 それぞれの画面は、画面上部のアイコンを選択することで画面が切り替わります。

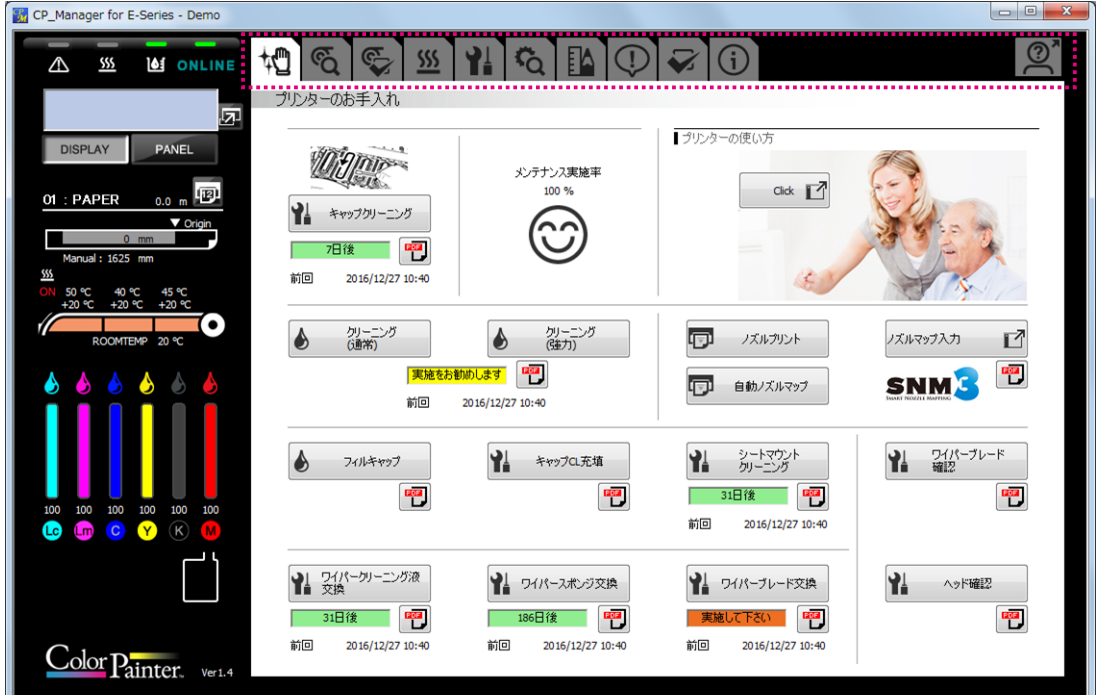

それぞれのアイコンとそのアイコンから開く画面は、以下のようになっています。

| アイコンの種類       | アイコンから開く画面の説明                                                                 |
|---------------|-------------------------------------------------------------------------------|
| プリンターのお手入れ    | 開始前メンテナンス、クリーニング、ノズルプリント、ノズルマップ、消耗品の交換など、日常、プリン<br>ターを使用するために必要なお手入れを行うための画面。 |
| ዎ<br>メディアの調整  | 新しい種類のメディアを載せた際に、メディアに合わせて設定を調整するための画面。<br>送り調整、往復調整、(白動調整、マニュアル調整)など。        |
| Œ<br>メディアの設定  | メディア毎の各種設定を行う画面。                                                              |
| SSS<br>ヒーター設定 | ヒーターの温度設定、タイマー設定などを行う画面。                                                      |
| メンテナンス        | インク充填やヘッドウォッシュなどのプリンターのメンテナンスを行う画面。                                           |
| メカニカル調整       | プリンター固有の調整を行う画面。                                                              |

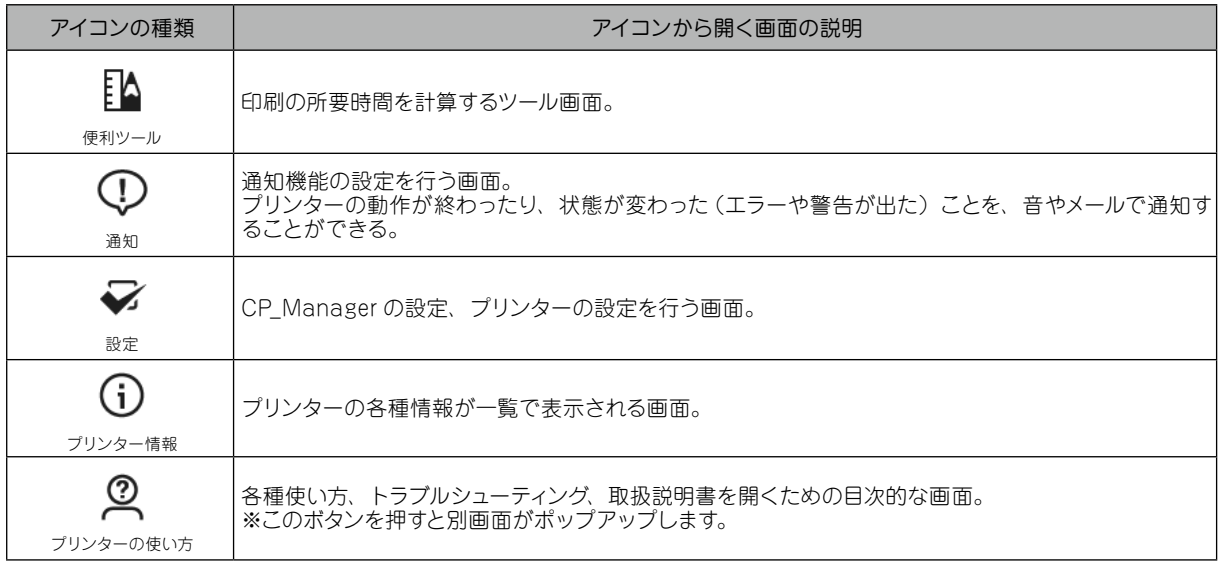

## <span id="page-23-0"></span>プリンターの使い方

下記の操作を行うことができます。

- ・プリンターの使い方の表示
- ・トラブル対処方法の表示
- ・取扱説明書の表示

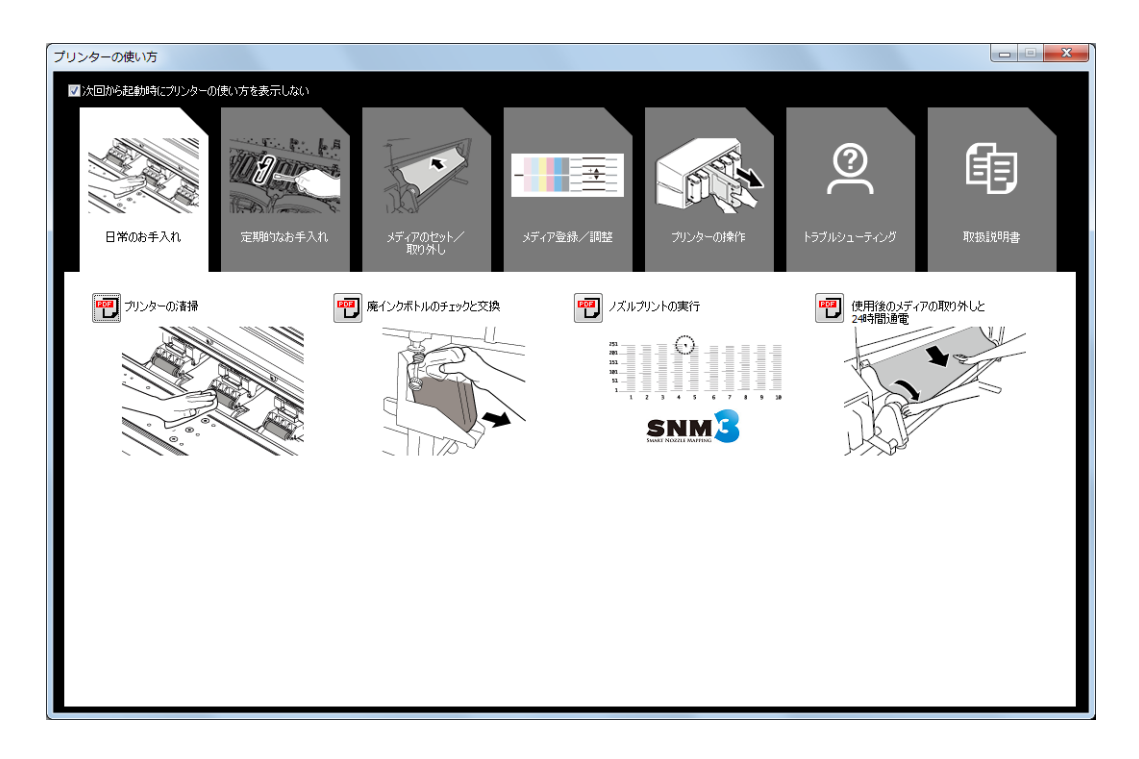

### <span id="page-24-0"></span>プリンターのお手入れ

下記の操作を行うことができます。

- ・メンテナンス動作の実行
- ・キャップクリーニング実施率の表示
- ・プリンターの使い方の表示
- ・ノズルマップの設定
- ・消耗品の交換

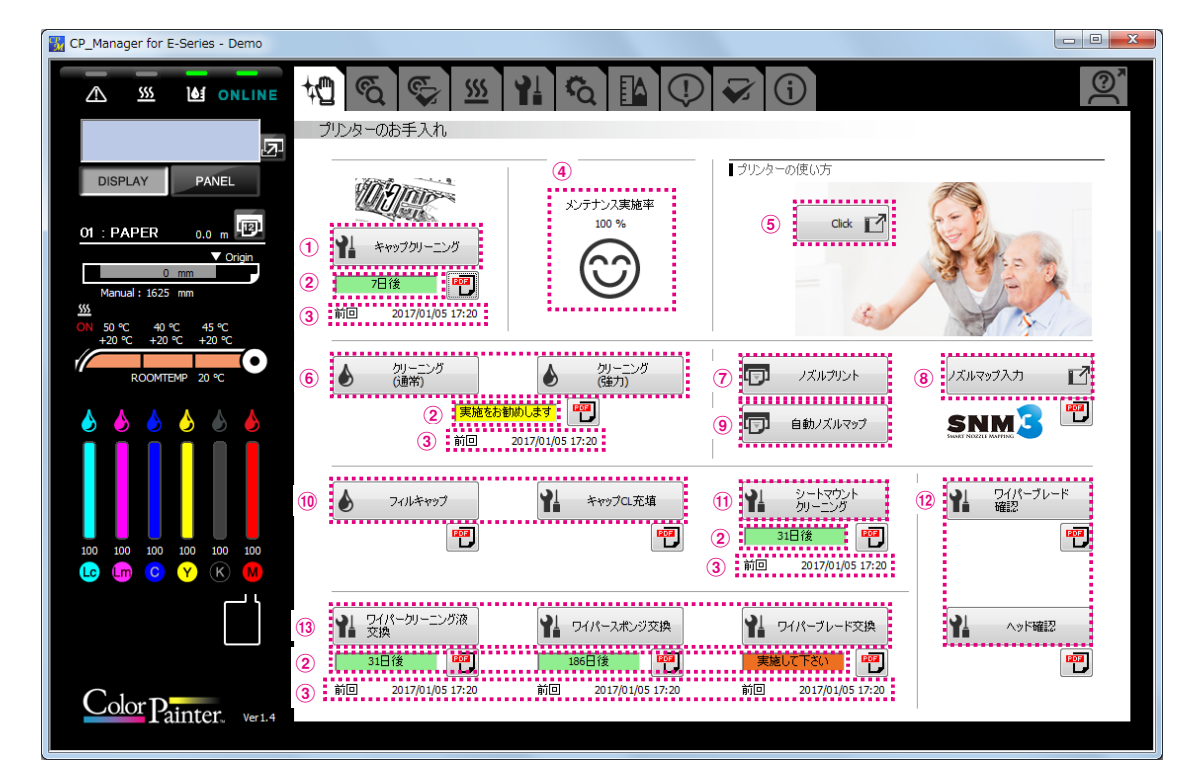

- キャップクリーニング実行ボタン: キャップクリーニングを実行します。
- 
- 
- 
- 
- クリーニング実行ボタン: クリーニングを実行します。
- ノズルプリント実行ボタン: ノズルプリントを実行します。
- ノズルマップ入力ボタン: ノズルマップを入力します。
- 自動ノズルマップ実行ボタン: 自動ノズルマップを実行します。
- 
- 
- 
- 

 次回メンテナンス時期: 次回のメンテナンス時期を表示します。 前回メンテナンス実施日時: 前回メンテナンスを実施した日時です。 キャップクリーニングの実施率: キャップクリーニングの実施率を表示します。 プリンターの使い方ボタン: プリンターの使い方のガイダンス画面を表示します。 ノズル詰まり回復ボタン: ノズル詰まりを回復する場合に使用します。 ! シートマウントクリーニング実行ボタン: シートマウントクリーニングを実行します。 @ 日常のメンテナンスボタン: 毎日行うプリンターの確認やプリンターの清掃時に使用します。 (3) 消耗品交換ボタン: フイパー関連の消耗品交換時に使用します。

## <span id="page-25-0"></span>メディアの調整

使用するメディア毎の調整を行うことができます。

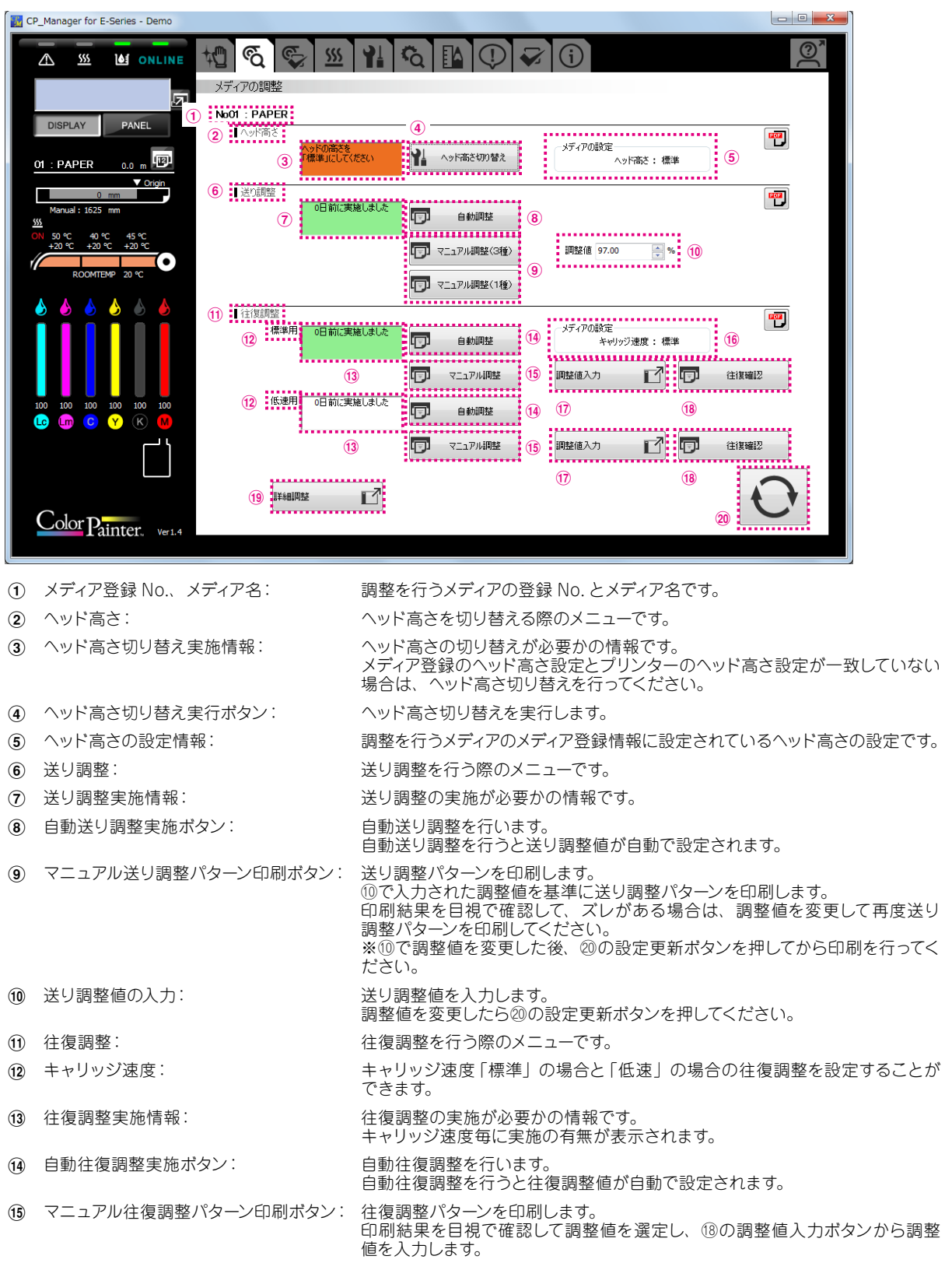

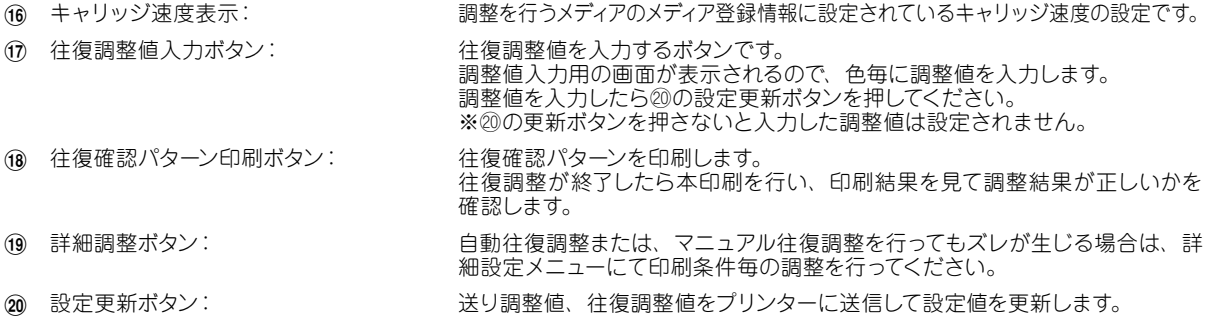

#### 往復調整 詳細設定

詳細設定は、特定の印刷条件(印刷モードとキャリッジ速度)を指定して往復調整を行います。 調整方法は、自動調整で行う方法とマニュアル調整で行う方法があります。

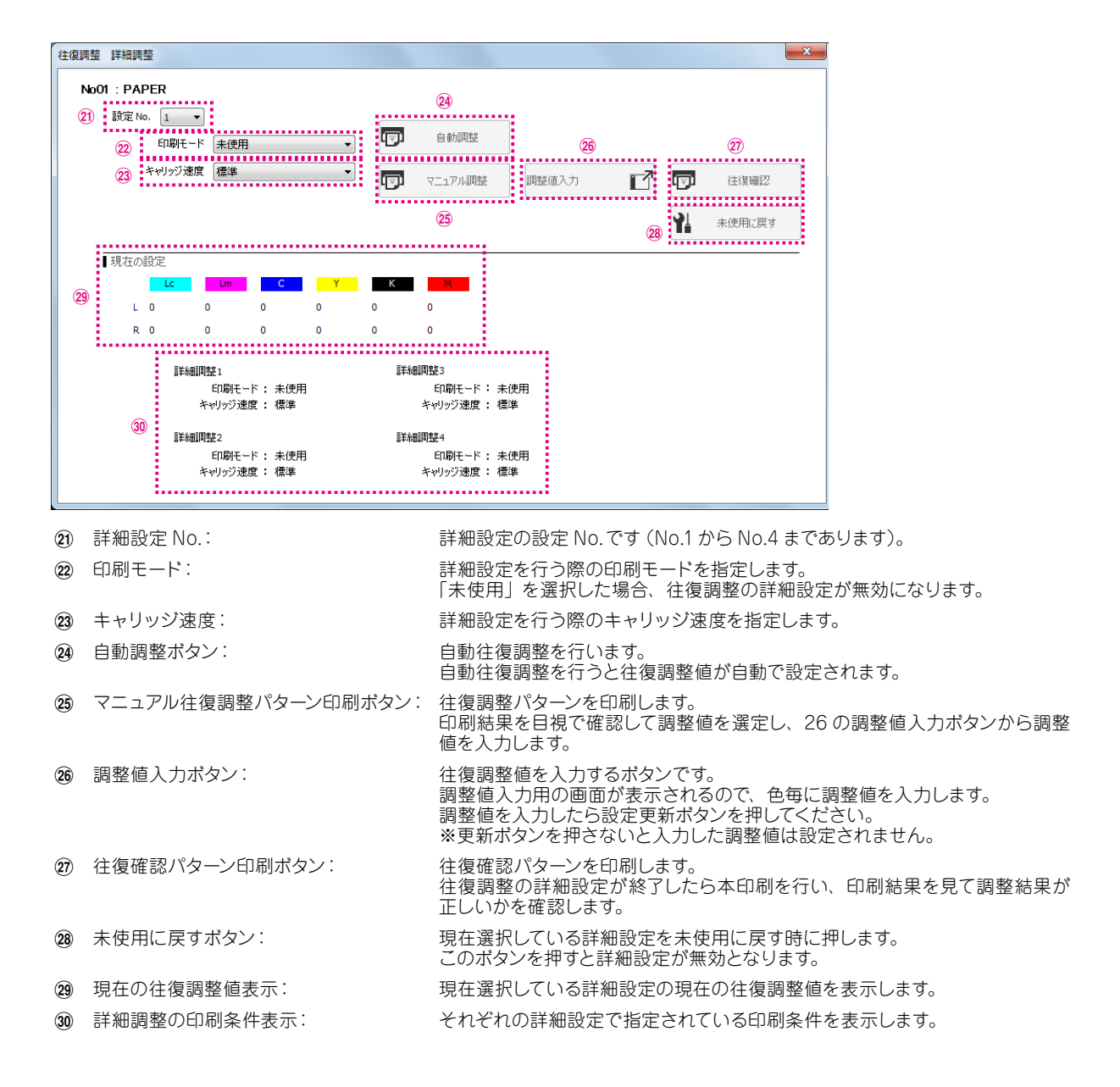

<span id="page-27-0"></span>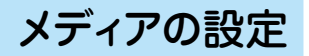

下記の操作を行うことができます。

・メディア登録の設定

・メディア登録情報のファイル書き込み

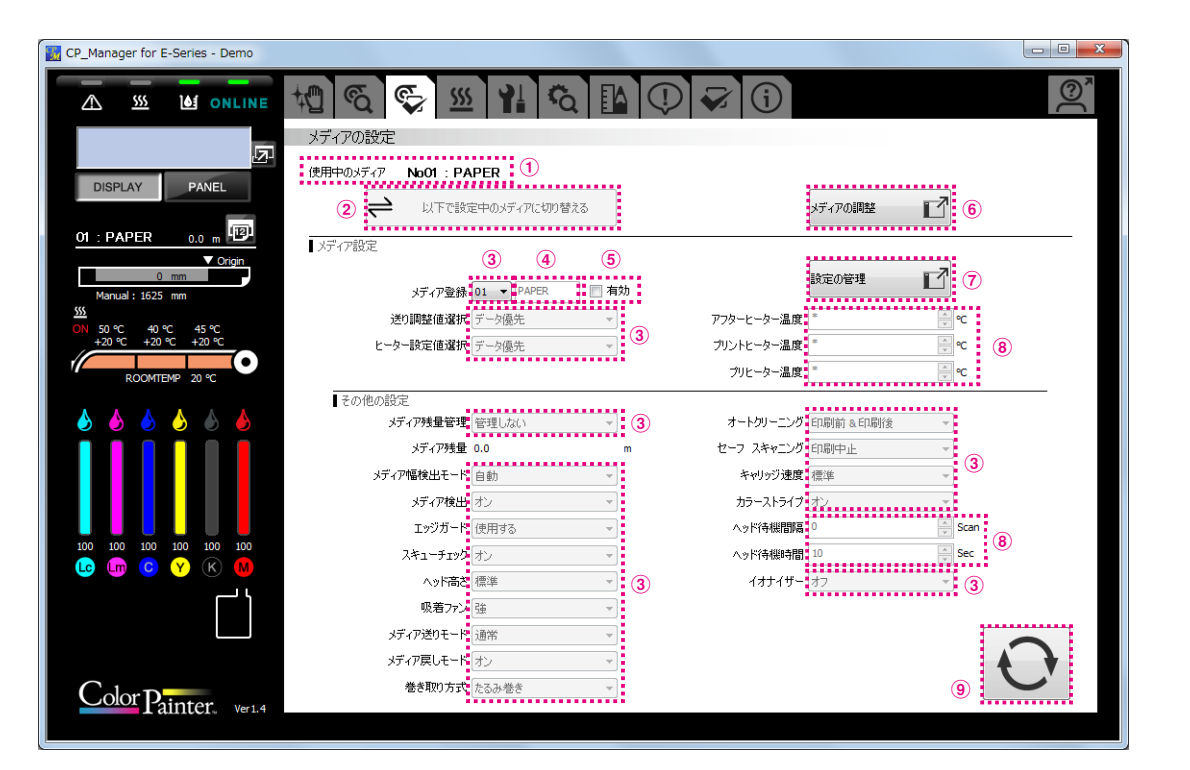

- 
- 
- 3 リストボックス: そのはちゃっとものである選択肢から選択します。
- 
- 
- 
- 
- 
- 

(1) 使用中のメディア情報: インディア在使用しているメディアの情報(メディア登録番号とメディア名)です。 (2) メディアの設定切り替えボタン: 現在セットされているメディアの情報を CP\_Managerで表示されている内容に

- 切り替える場合に押下します。
- 
- (4) テキストボックス: キーボードから文字列を入力します。
- 5 メディア登録情報有効チェックボックス: 現在表示しているメディア登録情報を有効にします。

6 メディアの調整ボタン: 「メディアの調整」ページに遷移します。(※メディアの調整を参照ください。)

- 7 メディア設定の管理ボタン: メディア設定の管理を行います。
- 8 Up/Down ボックス: 数値の直接入力と Up/Down キーによる入力をします。
- (9) 設定更新ボタン: インディア登録情報をプリンターに送信し設定値を更新します。

#### メディア設定の管理

メディア登録情報について、以下の管理を行うことができます。

- ・メディア登録情報のコピー
- ・メディア登録情報の PC への保存
- ・メディア登録情報の PC からの読込

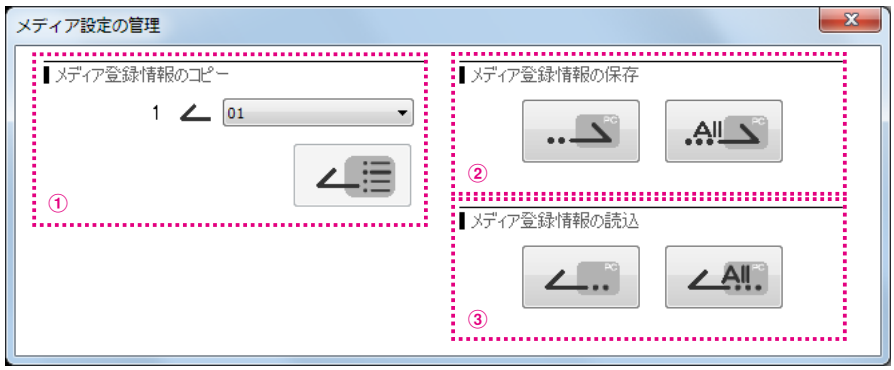

1 メディア登録情報のコピーボタン: 指定した No. のメディア登録情報を更新中のメディアのメディア登録情報にコピーし ます。

2 メディア登録情報の保存ボタン: メディア登録情報を指定したファイルに書き込みます。

3 メディア登録情報の読込ボタン: 指定したファイルからメディア登録情報を読み込みます。

CP\_Manager 取扱説明書 *4-9*

### <span id="page-29-0"></span>ヒーター設定

ヒーター設定の変更を行うことができます。

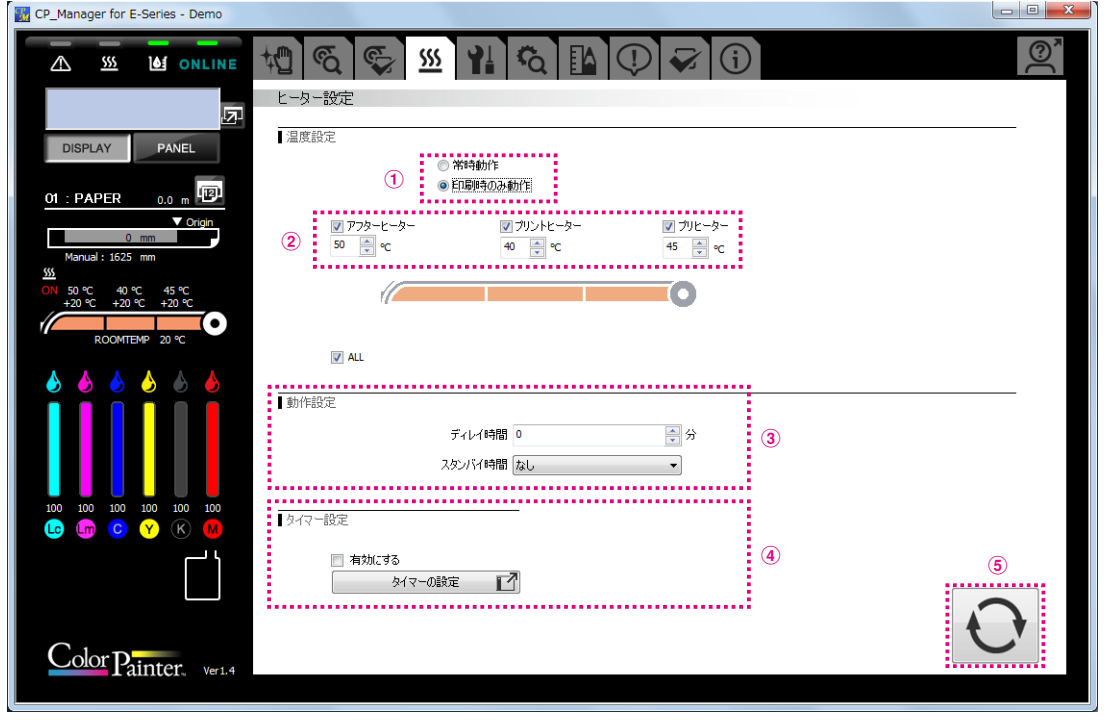

- 1 ヒーター動作チェックボックス: ヒーター動作を切り替える場合にチェックします。
- 2 ヒーター設定温度: 数値の直接入力と Up/Down ボタンにより温度を設定します。
- 
- 
- 
- 3 ヒーター動作設定: ディレイ時間やスタンバイ時間などのヒーター動作を設定します。
- 4 ヒータータイマー設定ボタン: 一日のヒーター動作を設定できます。ヒータータイマーを有効にする場合、「有効」 をチェックしてください。
	- ※ ヒーターをマニュアルで制御したい場合は、ヒータータイマーを無効にしてくだ さい。
		- (ヒータータイマーを有効にしている間は、この機能で設定されている ON/ OFF 設定をもとに、ヒータの ON/OFF を一定間隔で設定します。ヒータータ イマーの設定が優先されます。)
- 
- 5 設定更新ボタン: ヒーター設定内容を、プリンタに送信し設定値を更新します。

### <span id="page-30-0"></span>メンテナンス

#### インク充填やヘッドウォッシュなどのメンテナンスを行うことができます。

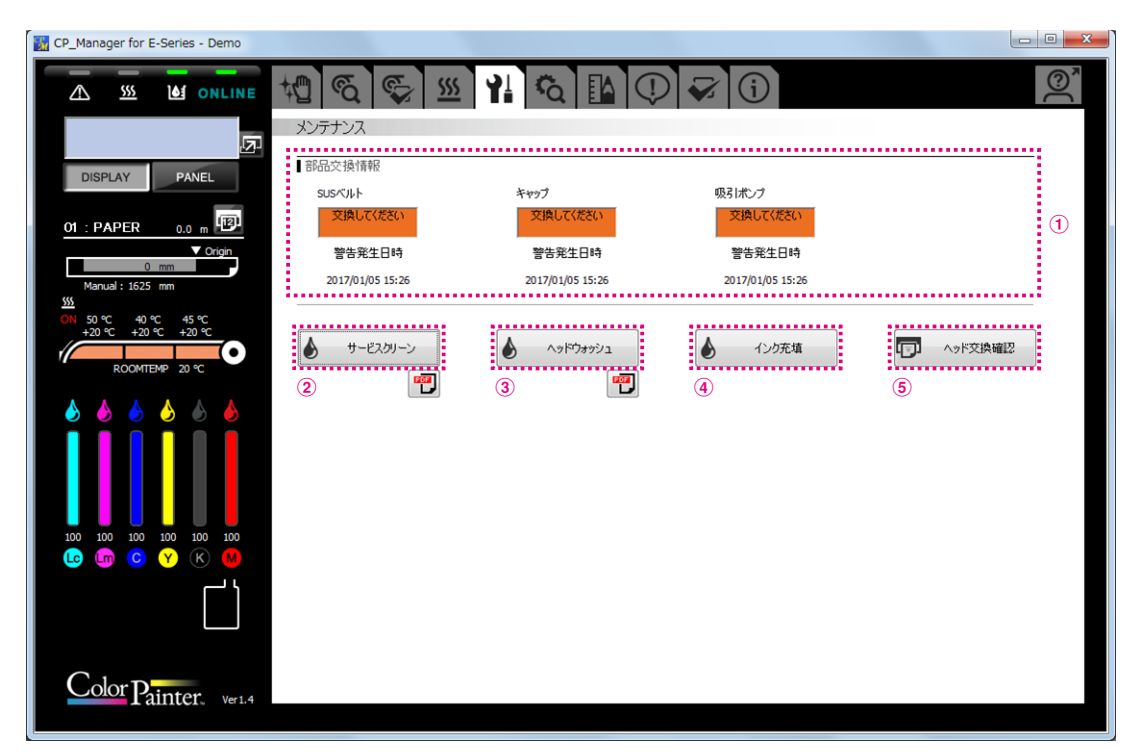

- 
- 
- 
- 
- ヘッド交換確認印刷ボタン: ヘッド交換確認パターンを印刷します。

 部品交換情報: 部品交換が必要かの情報です。 サービスクリーンボタン: サービスクリーンを実行します。 ヘッドウォッシュボタン: ヘッドウォッシュを実行します。 インク充填ボタン: インク充填を実行します。

#### <span id="page-31-0"></span>メカニカル調整

プリンター固有の調整を行うことができます。

#### 【注意】

・メカニカル調整タブ内にある各種項目は、プリンターを設置する際に、すでに調整済みです。 したがいまして、基本的に、お客様が調整する必要はありません。

特殊なケースとして、送り調整や往復調整を実施しても色ずれが改善されない場合に、本項目を調整することによっ て改善できる場合があります。ただし、調整が適切に行われないと、印刷結果に新たな色ずれが生じたり、プリン ターが正常に動作しなくなったりすることがあります。本項目については、なるべく再調整なさらないことをお勧め いたします。

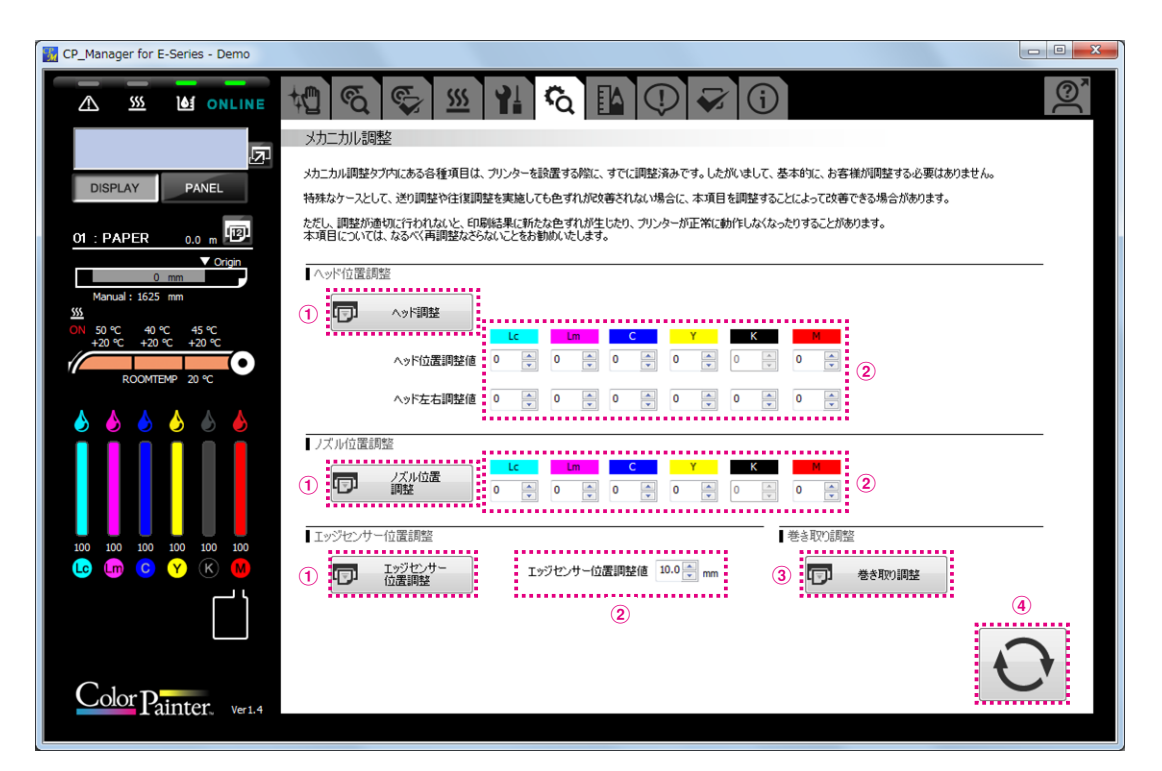

1 テスト印刷ボタン: 各種調整パターン印刷を実行します。

2 Up/Down ボックス: 数値の直接入力と Up/Down キーによる入力をします。

- 3 巻き取り調整パターン印刷ボタン: 巻き取り調整パターンを印刷します。
- 

4 設定更新ボタン: ヘッド位置調整値、ノズル位置調整値、エッジセンサー位置調整値を、プリンターに 送信し設定値を更新します。

## <span id="page-32-0"></span>便利ツール

印刷の所要時間を計算することができます。

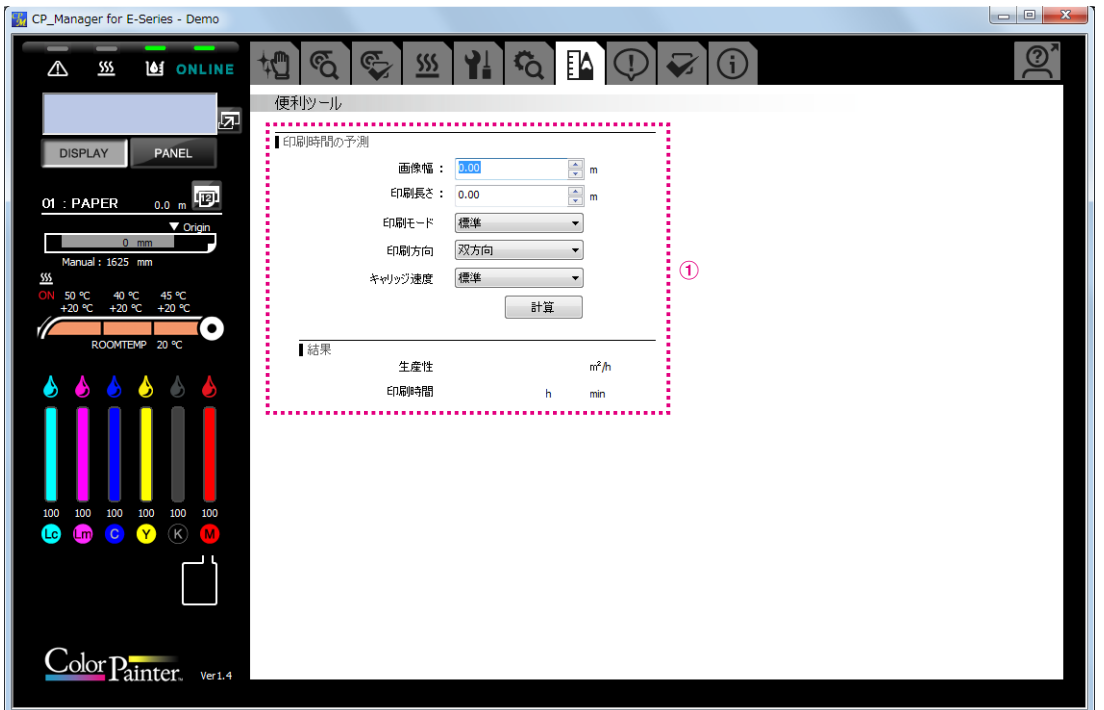

1 印刷時間の予測: 印刷する画像の幅や長さを入力すると印刷時間や生産性を概算することができます。

#### <span id="page-33-0"></span>通知

CP\_Manager の通知を行うことができます。

- ・通知 サウンドオプション・メール設定
- ・通知 サウンド・メール

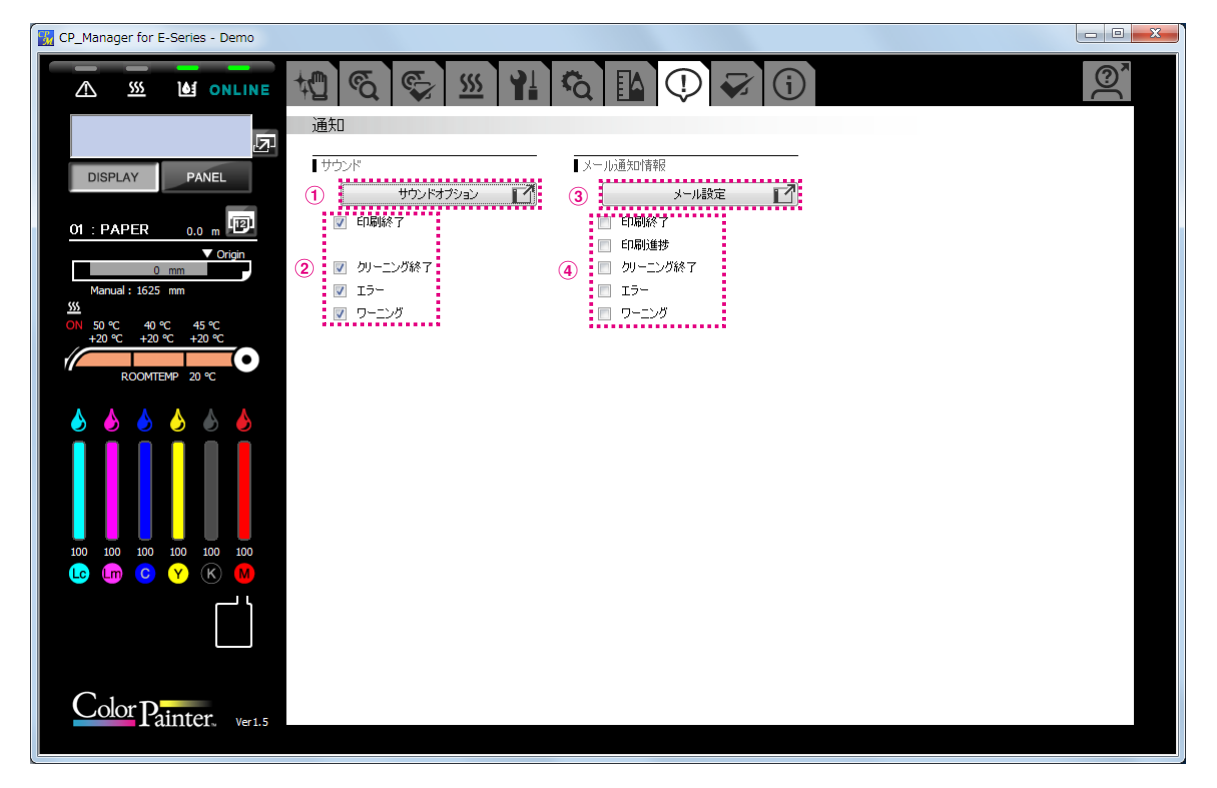

(1) サウンドオプションボタン 音に関する設定ができます。

- 2 音で通知する項目を選択できます。
- 
- 4 メールで通知する項目を選択できます。

3 メール設定ボタン: メールの設定ができます。

#### サウンドオプション

任意の WAV 形式のサウンドに変更することができます。

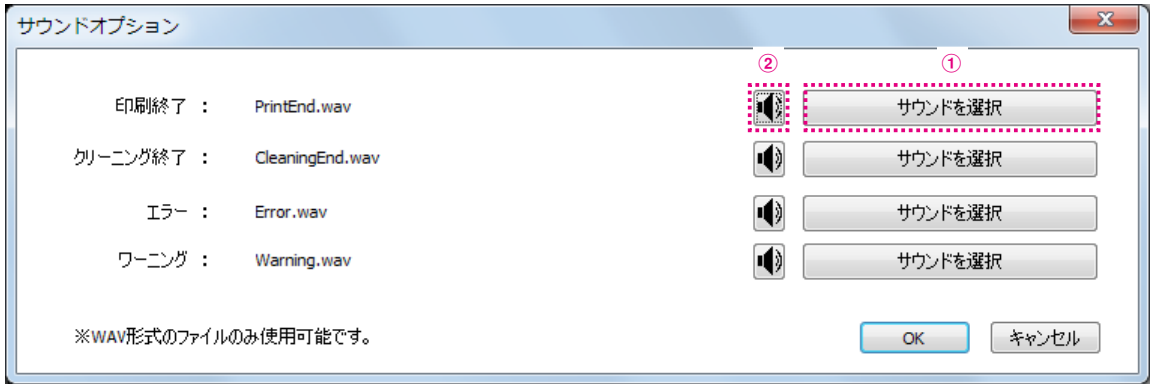

(1) 変更したい項目の 1「サウンドを選択」ボタンをクリックします。

(2) WAV 形式のサウンドファイルを選択します。

(3) 2 のボタンをクリックすると試聴できます。

■ メール機能について

メールを利用して、PC や携帯端末に印刷の進捗状況やプリンターの状態を通知することができます。

ご利用にあたってはあらかじめ、メールアドレスを取得しておいてください。

メール機能をお使いになる場合、以下の2つのアドレス(アカウント)が必要です。

- ・あなたの CP\_Manager が使うためのアドレス
- ・あなたが通知を受け取るためのアドレス

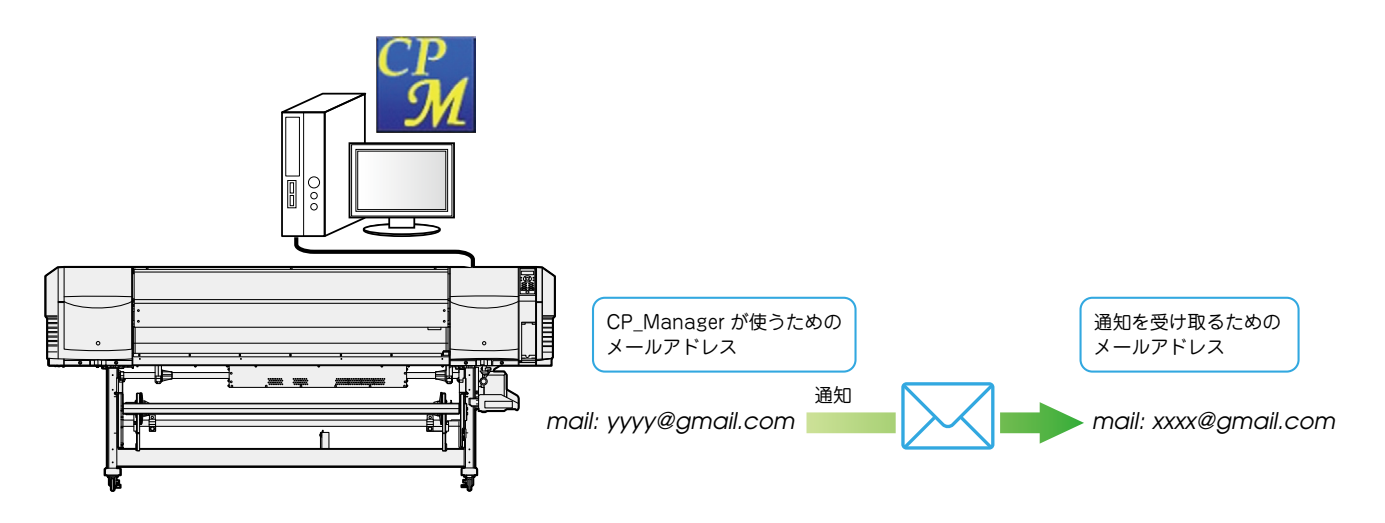

- ※ CP\_Manager を実行するPC は、メール機能を使用するためにインターネットに接続されている必要があります。インター ネットに接続していない場合や、ご利用のネットワークがファイヤーウォールなどでメールへのアクセスを制限している場 合、メール機能はお使いいただけません。
- ※ CP\_Manager が使うためのメールアドレスは、以下のいずれかをお使いください。
- 1 Google のメールアドレス
	- 2 SMTP をサポートしているメールサービスのメールアドレス
	- サービス提供者が SMTP サーバーの情報を提供しています。サービス提供者に確認してください。
- ※ CP Manager を実行する PC がスリープや休止状態になっている間は、通知ができません。

#### メール設定

通知の 3「メール設定ボタン」をクリックして設定をおこないます。

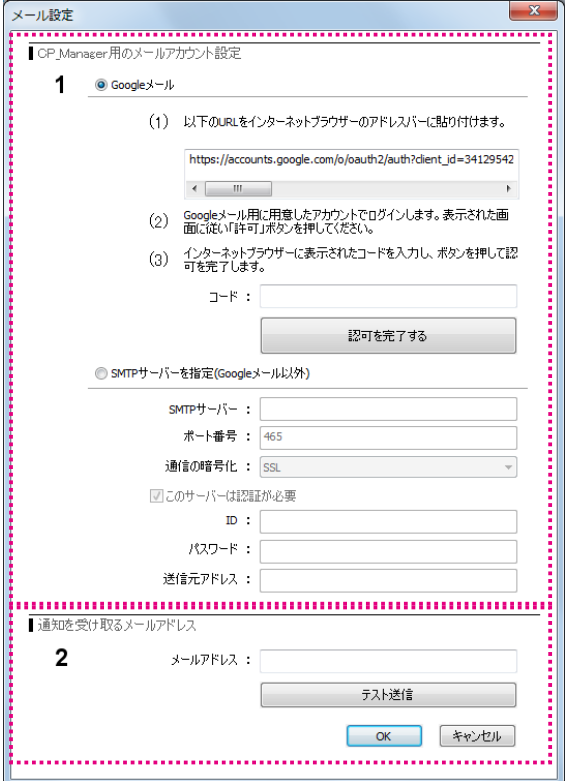

- (1) CP\_Manager がメールを送信するためのメールアカウントを設定します。 通常は Google のメールを使って下さい。
	- Google のメール:ここにアカウント情報を設定します。 (1) から (3) の手順に従い、設定をおこなって下さい。
	- SMTP サーバーを設定: Google のメール以外のメールサービスを使用する場合、ここに SMTP サーバーの 情報等を設定します。
- (2) 通知を受け取るメールアドレスを入力します。

「テスト送信ボタン」をクリックすると、入力したメールアドレス宛にテストメールが送信されます。

#### <span id="page-37-0"></span>設定

- CP\_Manager の設定を表示・変更できます。
	- ・CP\_Manager 言語設定
	- ・ニックネーム設定
	- ・日付表示
- プリンターの設定を表示・変更できます。

・警告音設定

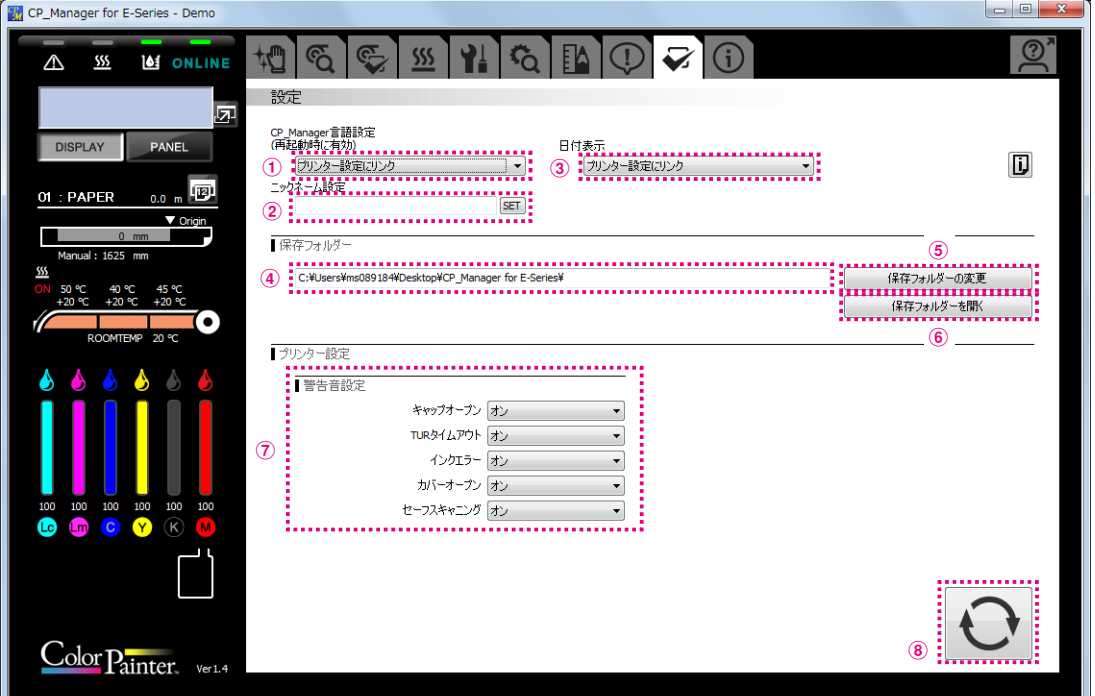

- 
- 
- 
- 
- 
- 
- 
- 

<sup>1</sup> CP\_Manager 言語設定: CP\_Manager の表示言語を切り替えることができます。切り替えた設定を有効に するには、CP\_Manager を再起動してください。

- 2 ニックネーム設定: プリンター毎にニックネームを設定することができます。
- 3 日付表示: インディングの表示形式を設定することができます。
- 4 保存フォルダーパス表示: メディア情報・ログ情報を保存しているフォルダーのパスを表示します。
- 5 保存フォルダーの変更ボタン: メディア情報・ログ情報を保存するフォルダーを変更します。
- 6 保存フォルダーを開くボタン: メディア情報・ログ情報を保存しているフォルダーを開きます。
- 7 警告音設定: プリンターの警告音を設定することができます。
- 8 設定更新ボタン: 警告音設定をプリンターに送信し設定値を更新します。

### <span id="page-38-0"></span>プリンター情報

下記の操作を行うことができます。

- ・プリンター情報の表示
- ・インクカートリッジ情報の表示
- ・ヘッド情報の表示
- ・ログ情報の取得

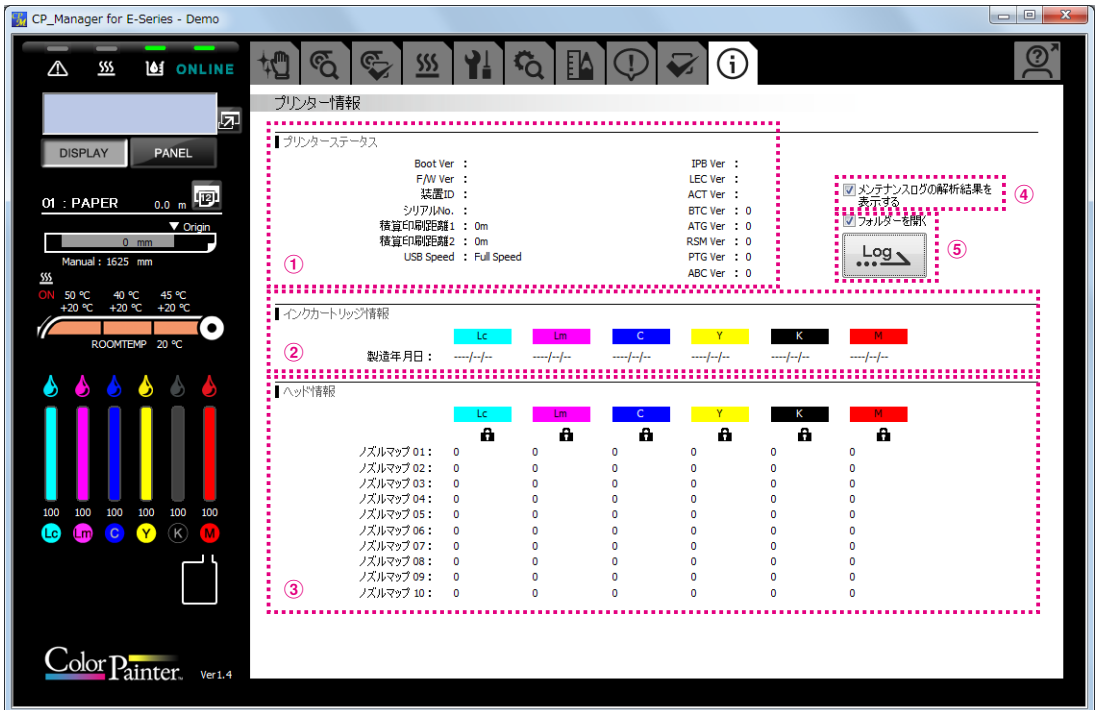

1 プリンターステータス: F/W、H/W のバージョン表示および、積算印刷距離などを表示します。

2 インクカートリッジ情報: インクカートリッジの情報を表示します。

(3) ヘッド情報: カランス ヘッドの情報を表示します。

- <sup>4</sup> メンテナンスログ解析結果の表示: ログ情報を取得したときに、メンテナンスログの解析結果を表示する場合はチェック を入れます。
- 5 ログ情報取得ボタン:

プリンターのログ情報を取得します。 ログ情報を取得したときに、ログが保存されたフォルダーを開く場合は、「フォルダー を開く」にチェックを入れます。

47106301EE Rev4

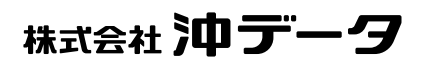